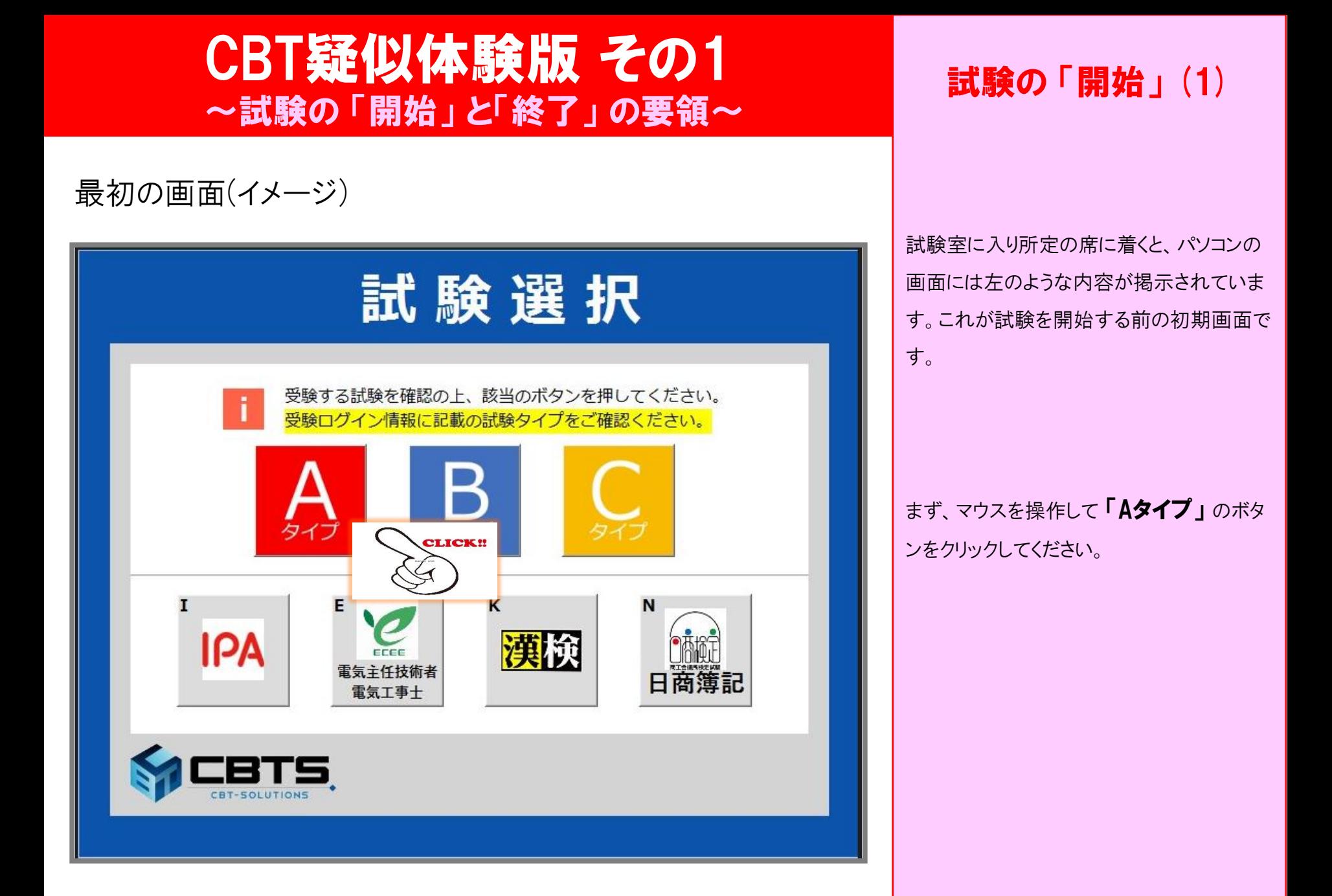

ログイン画面(イメージ)

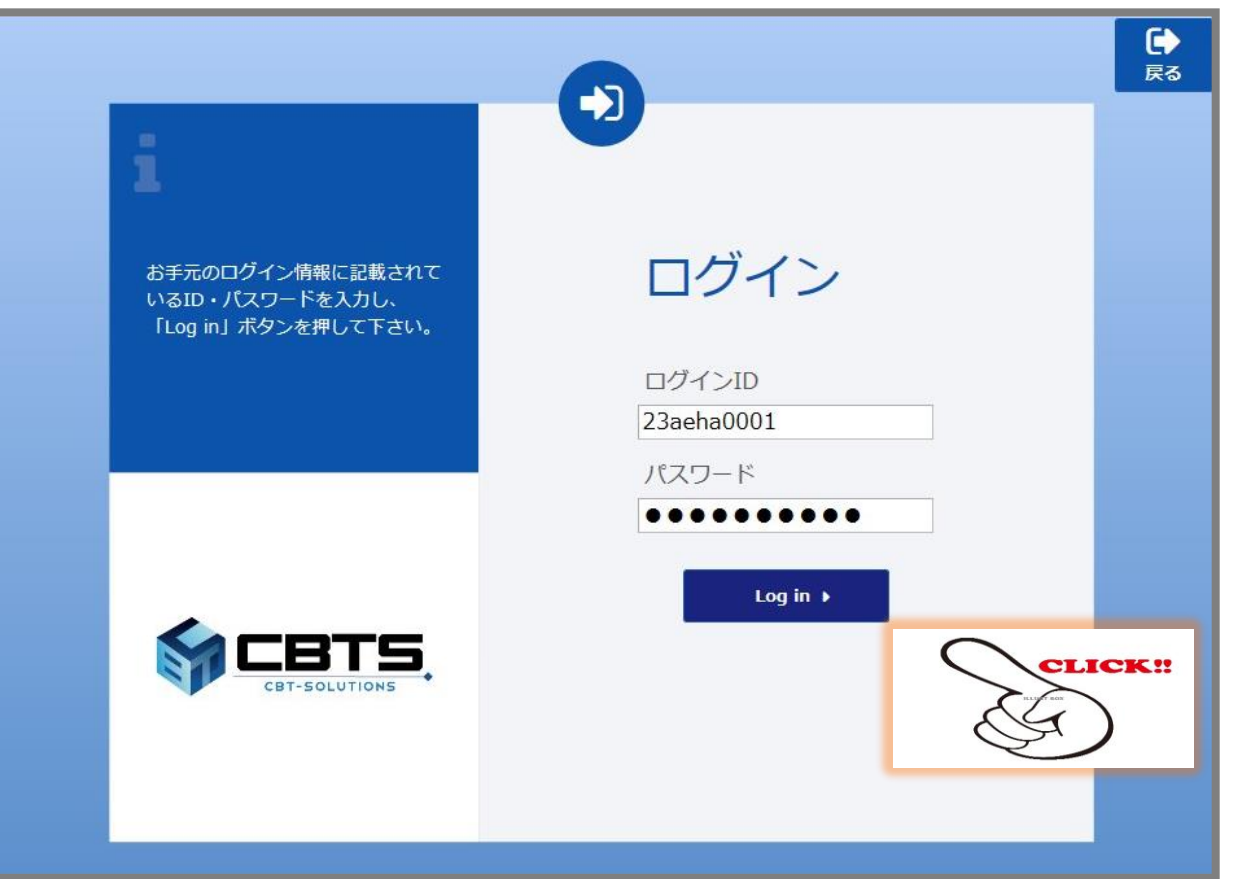

#### 試験の 「開始」 (2)

ログイン画面になりましたら、試験会場の受 付にて受け取った 「受験ログイン情報」 に 記載されている 「ログインID」 と 「パスワー ド」 を入力してください。

そして、「Log in」ボタンをクリックします。

メニュー選択画面(イメージ)

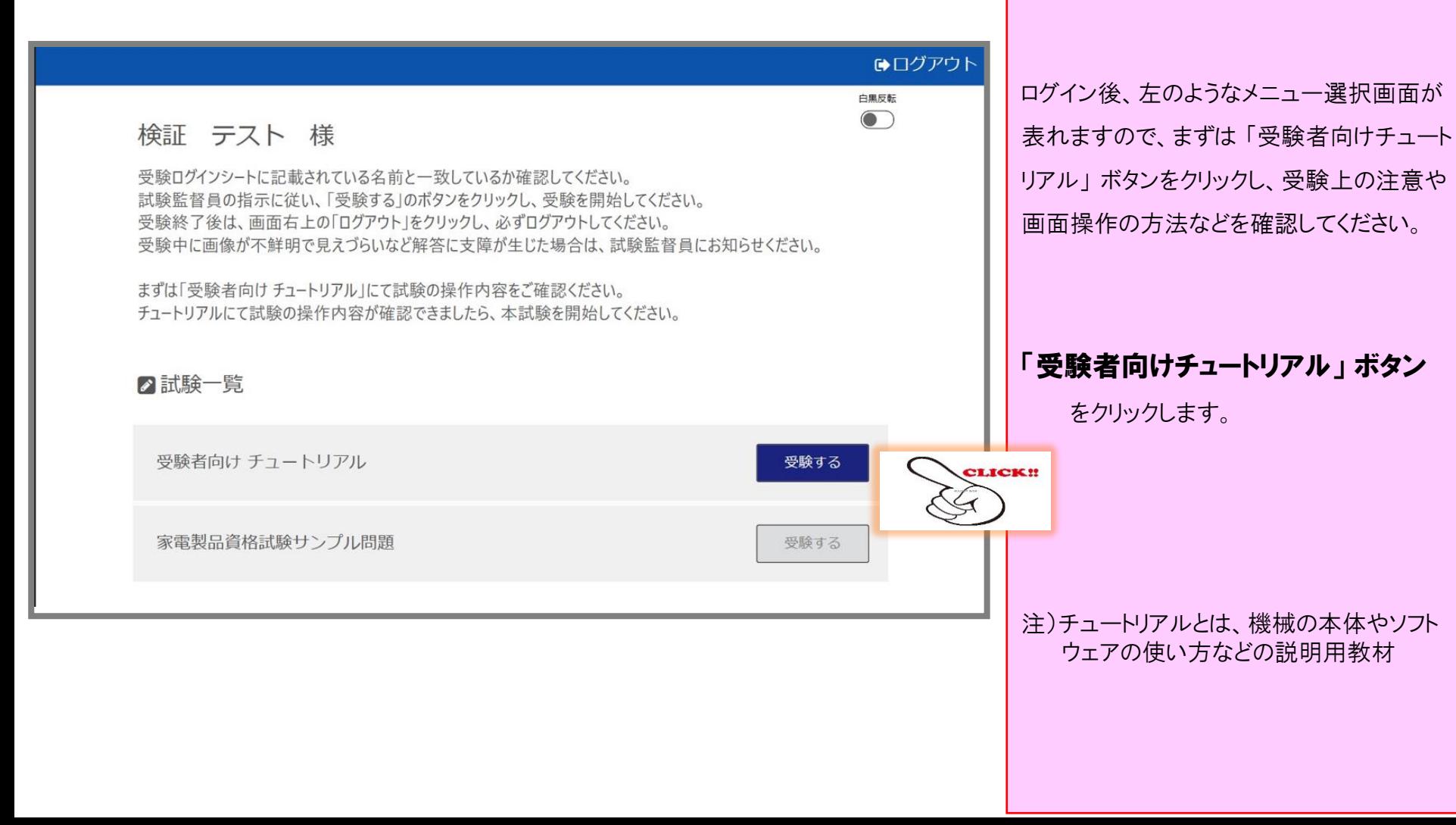

#### 試験の 「開始」 (3)

#### チュートリアル画面① (イメージ)

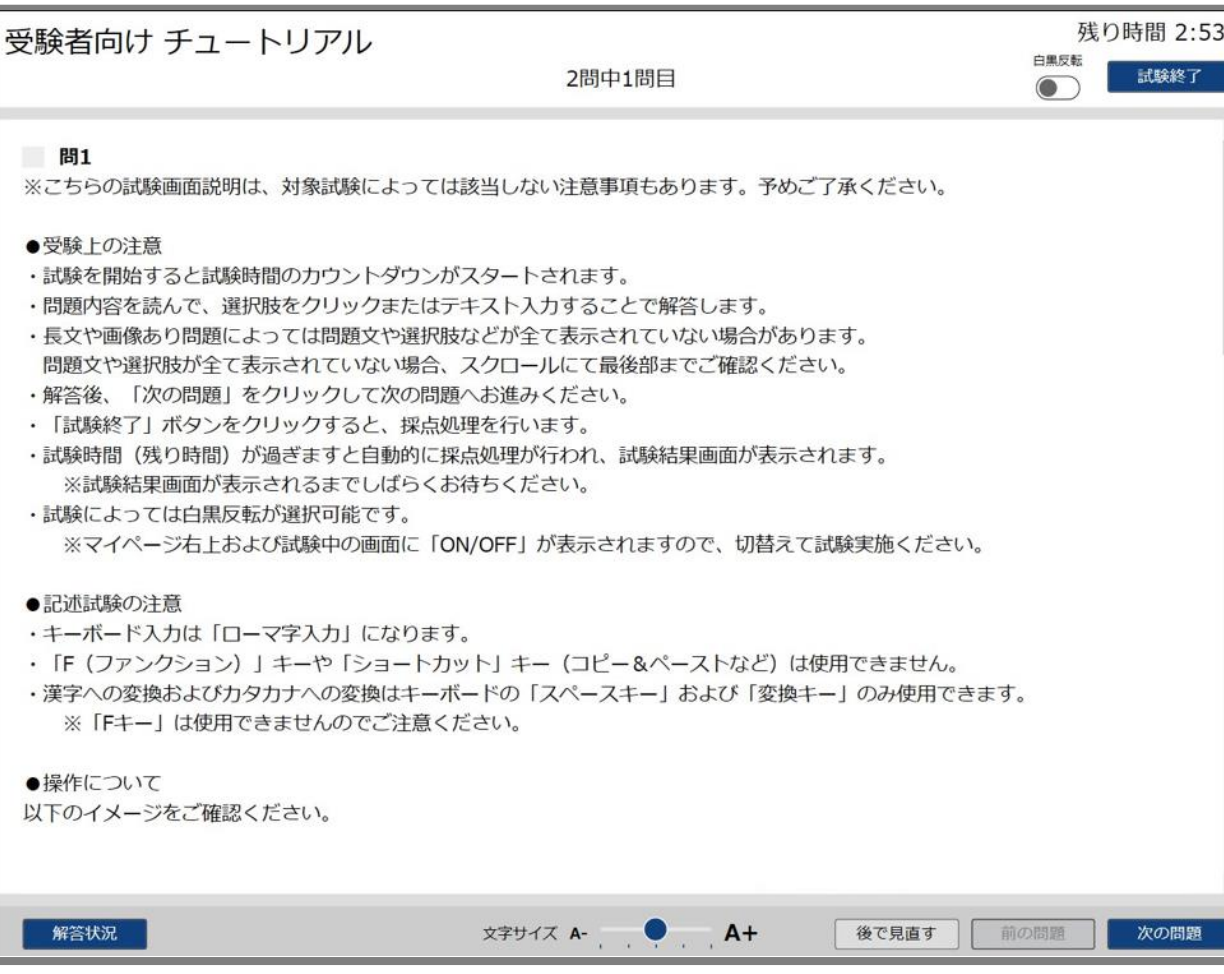

#### 試験の 「開始」 (4)

チュートリアルはスクロールして読み 進めてください。

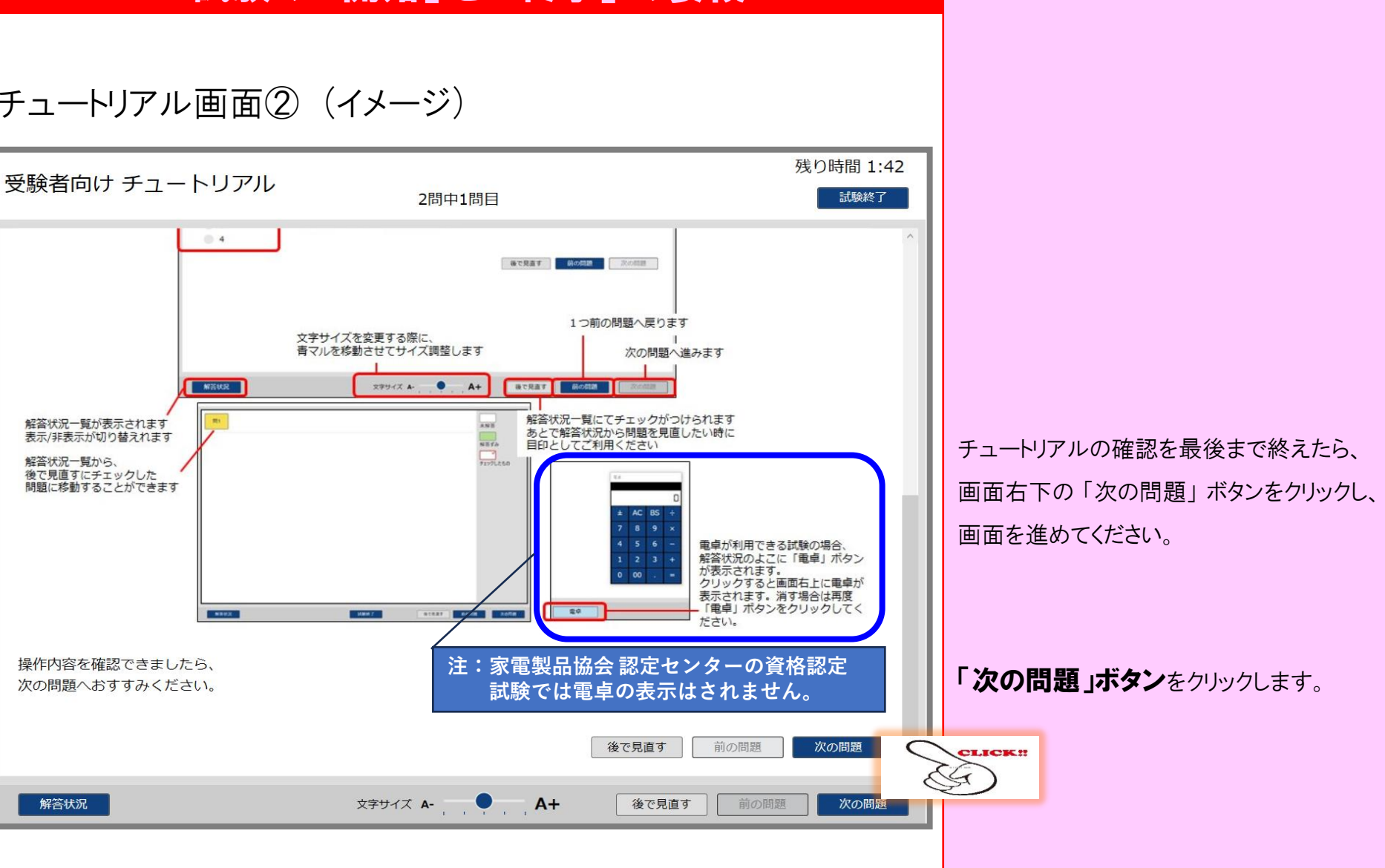

## CBT疑似体験版 その1 **──■ スピ |※ |\*|☆ |\*|☆ |↓☆ |↓☆ |↓☆ |**<br>| ~試験の 「開始」と 「終了」 の要領~ ────────── 試験の 「開始」 (5)

#### チュートリアル画面② (イメージ)

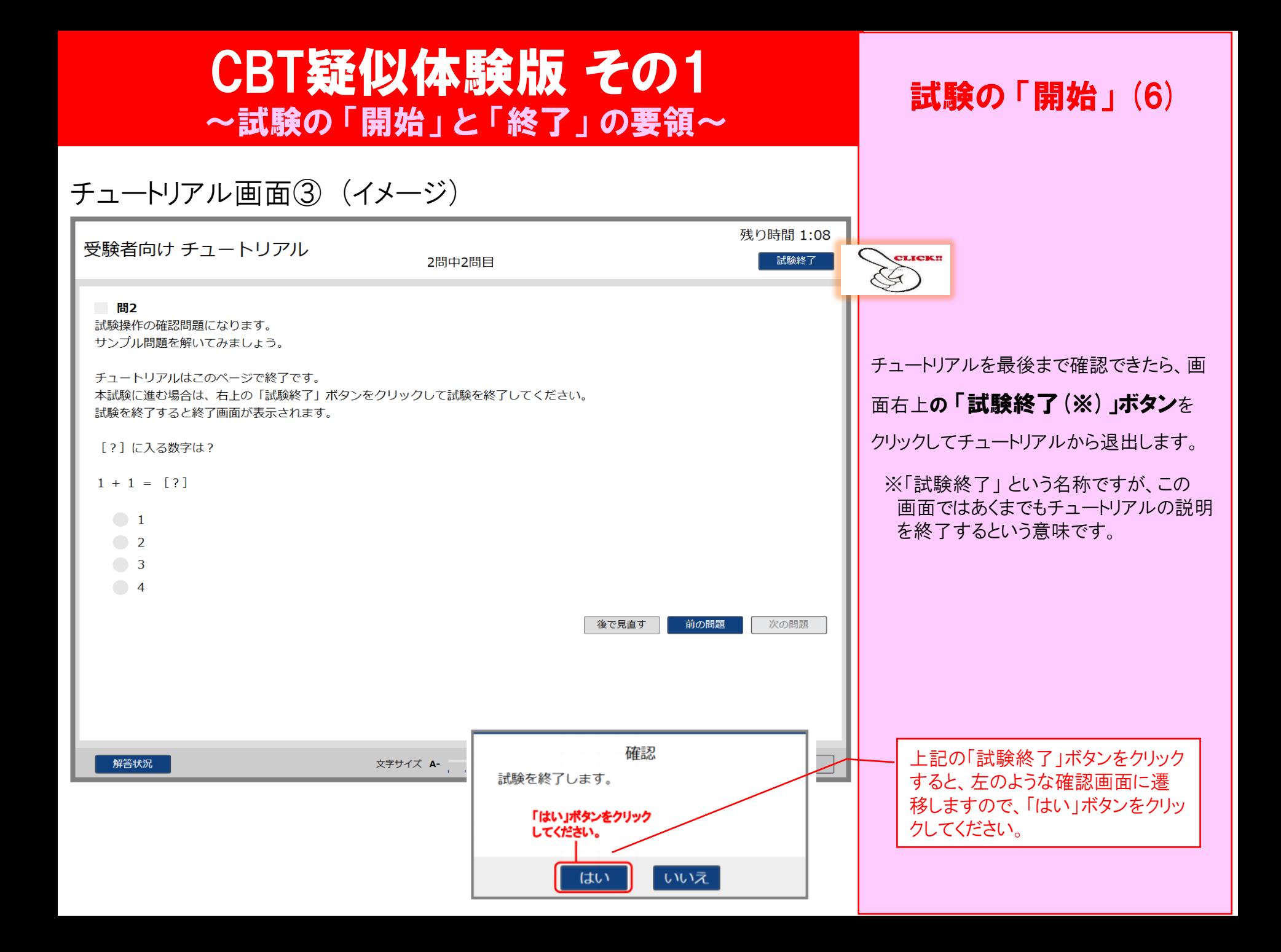

# CBT疑似体験版 その1 ~試験の 「開始」 <sup>と</sup> 「終了」 の要領~ 試験の 「開始」 (7)

チュートリアル画面④ (イメージ)

受験者向け チュートリアル

これでチュートリアルを終了します。

「閉じる」ボタンをクリックし、試験一覧から引き続き本試験を開始してください。

左のような画面が出てきたら、右下の

「閉じる」ボタンをクリックしてください。

閉じる

**CLICK!!** 

#### メニュー選択画面(イメージ)

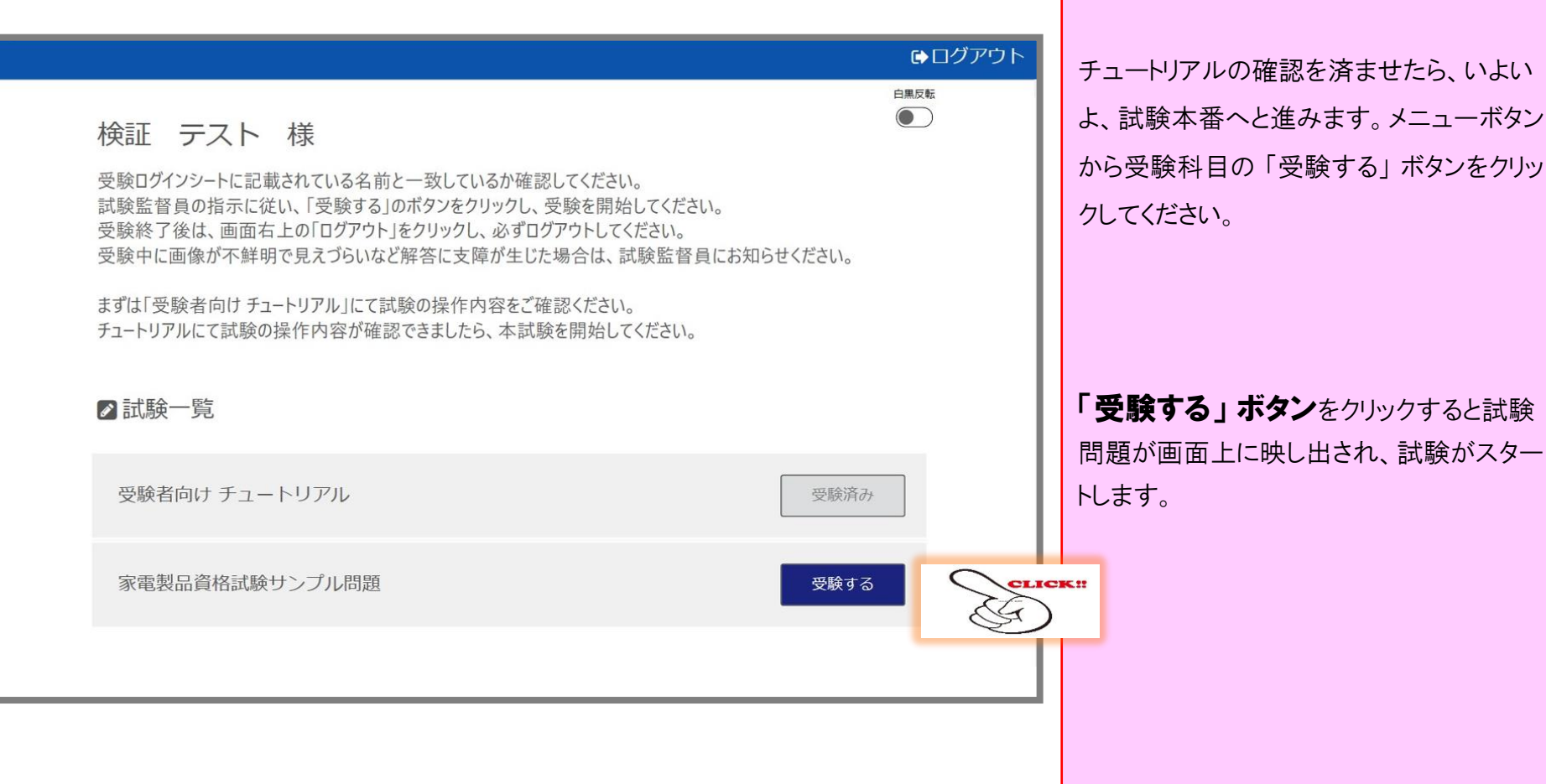

試験の 「本番スタート」

### 試験問題については、「CBT疑似体験版 その2」 にてお試しください。

## CBT疑似体験版 その1 ~試験の 「開始」 <sup>と</sup> 「終了」 の要領~ 試験の 「終了」 (1)

#### メニュー選択画面(イメージ)

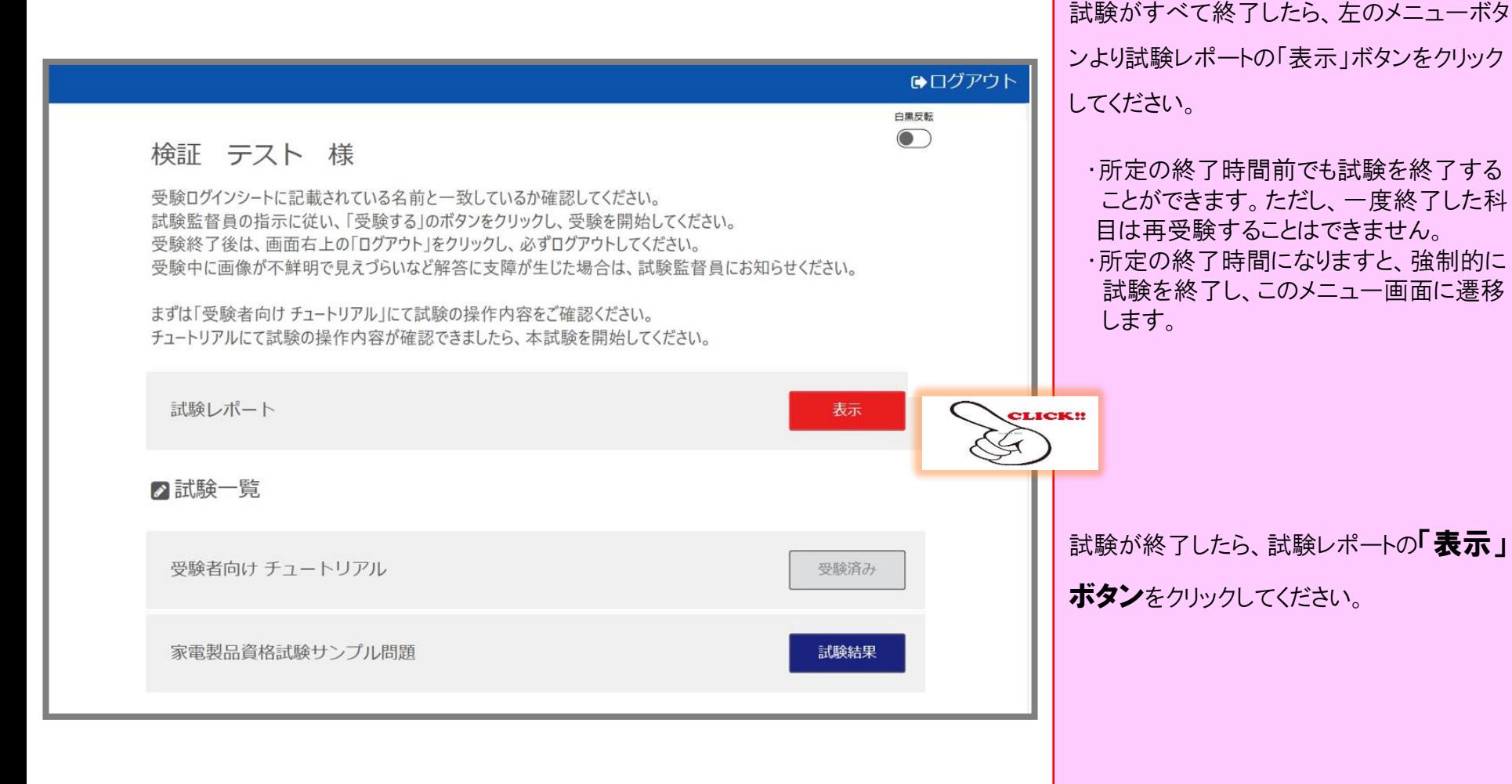

受験終了のご案内 (イメージ)

#### 受験終了のご案内

受験お疲れ様でした。

テストセンターにおける受験が終了したことを

お知らせいたします。

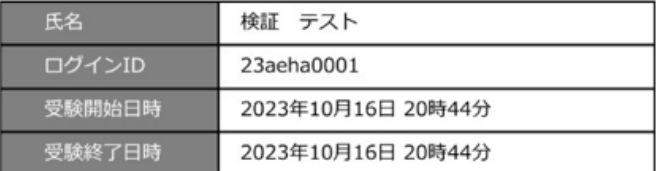

・お疲れさまでした。

本日の試験結果は、10月10日頃に、受験申請の際作成し ていただいた 「マイページ」 にてお知らせします。 告知日程が決まりましたら、家電製品協会認定センター ホームページのインフォメーションにてご案内しますので、 ご注目ください。

試験の 「終了」 (2)

試験レポートの「表示」ボタンをクリックすると、 左のような試験を終えた(受験した)ことを証 す画面が現れ、その科目の試験は無事終 了したことになります。

なお、試験終了後、受付にて返却物と引き 換えにこの通知書(印刷物)をお渡しいたし ます。